## **OUTLOOK I ZAINSTALUJ ROLKĘ PAPIERU KROK 1 — PODŁĄCZ DRUKARKĘ**

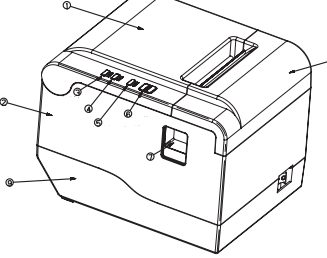

1- Top Cover<br>2- Body<br>3- Power Indicator 4- Error Indicator 5- Online Indicator 6- Printing Button 7- Top Cover Open Button<br>8- Front Cover 9- Base Housing

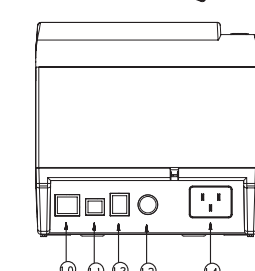

10- Network Port<br>11- USB Port 12- Cash Drawer 12- Cash Drawer<br>13- External power por<br>14- Power<br>15- Print Head<br>16- Media Guide 17- Media sensor

18- Media Roll Spindle

しんしん

# **Termiczna drukarka kodów kreskowych Instrukcja obsługi**

**D1** [Przetłumaczone: angielski - polski - www.onlinedoctranslator.com](https://www.onlinedoctranslator.com/pl/?utm_source=onlinedoctranslator&utm_medium=pdf&utm_campaign=attribution)

Wyjmij zużyty rdzeń papieru rolkowego, jeśli taki istnieje, i włóż papier rolkowy. Prawidłowy kierunek papieru pokazano na poniższej ilustracji.

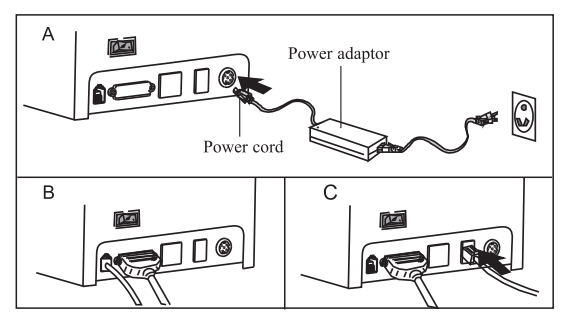

A. Podłącz przewód zasilający AC, przewód zasilający DC do drukarki. B. Podłącz drukarkę do komputera/tabletu. C. Podłącz szufladę kasową.

### **PODŁĄCZ DRUKARKĘ W WARCZ W WARCZ W WARCZ W WARCZ W WARCZ W ZAINSTALUJ STEROWNIK**

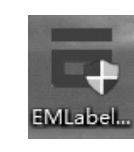

1. 1. Kliknij dwukrotnie "EMLabelDriver" **2. Instalacja sterownika USB Instalacja sterownika**

1. 1. Kliknij dwukrotnie "EMLabelDriver" **2. Instalacja sterownika instalacji portu szeregowego**

**Wskazówki: Projekt i specyfikacje produktu mogą ulec zmianie bez wcześniejszego powiadomienia.**

## **Bluetooth Instalacja sterownika portu szeregowego Instalacja sterownika portu USB**

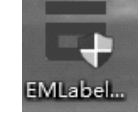

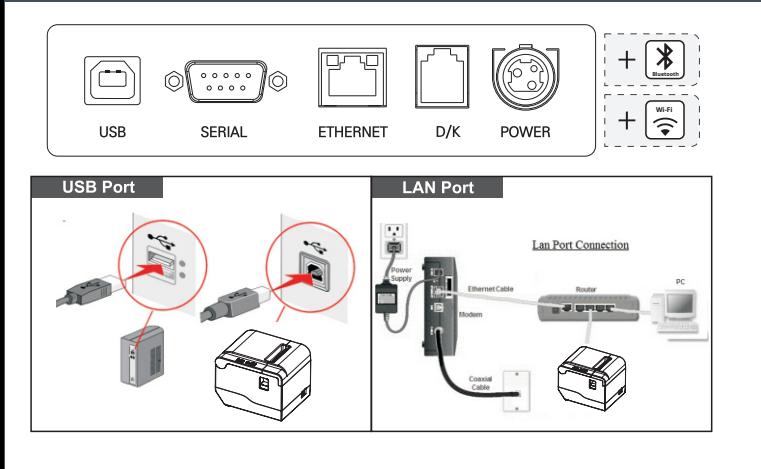

1) Wybierz port szeregowy, typ drukarki i numer portu;

### 1) Wybierz port USB i typ drukarki;

2) Wybierz rozmiar zgodnie z modelem maszyny do etykietowania;

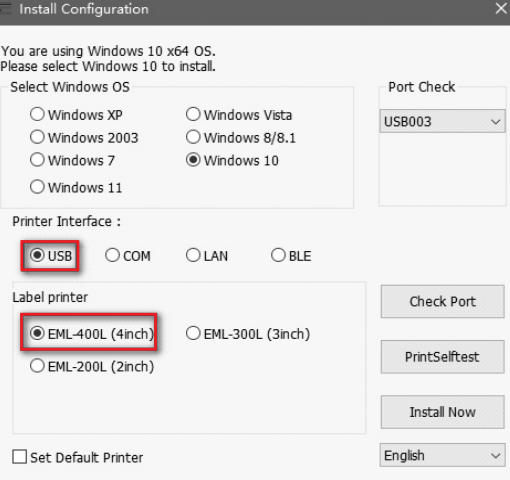

2) Wybierz rozmiar zgodnie z modelem maszyny do etykietowania; 3) Wybierz szybkość transmisji (wartość domyślna to 19200, sprawdź szybkość transmisji drukarki: autotest konfiguracji szeregowej strony);

**PORADY Autotest** Podłącz drukarkę do zasilania i utrzymuj stan wyłączenia, a następnie naciśnij przycisk "FEED" i włącz zasilanie, po usłyszeniu sygnału dźwiękowego zwolnij przycisk "FEED", wydrukowany zostanie kompletny papier testowy i zostaną wyświetlone ustawienia drukarki.

Self-test Page Sample:

### **SELFTEST**

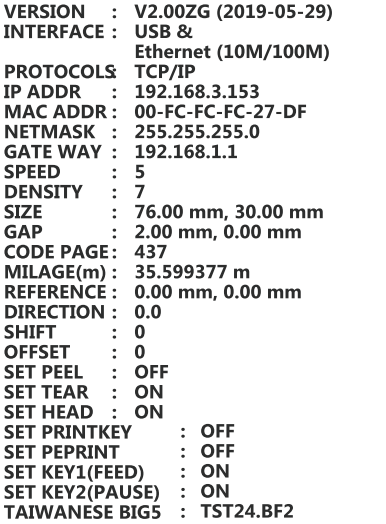

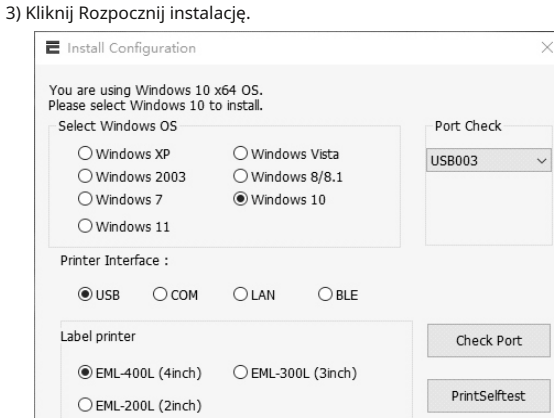

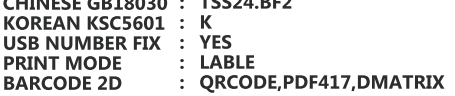

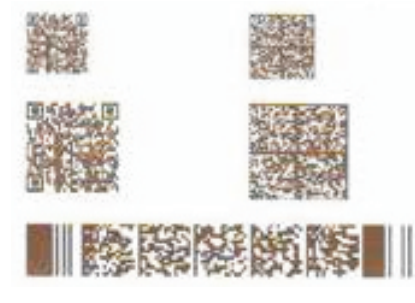

### \*\*\*\*\*\*\*\*\*\*\*\*\*\*\*\*\*\*\*\*\*\*\*\* \*\*\*\*\*\*\*\*\*\*\*\*\*\* **SERCTOR SIZE KBYTES**  $\pmb{4}$  $\sim$  1 **PHYSICA DRAM:**<br>AVAILABLE DRAM: **KBYTES<br>KBYTES FREE** 4096 2048 **PHYSICAL FLASH:<br>AVAILABLE FLASH:** 4096 **KBYTES** 1024 **KBYTES FREE DRAM FILE**  $FILE(S)$  $\bf{0}$  $\ddot{\cdot}$ **FLASH FILE FILE(S)**  $\ddot{\cdot}$  $\mathbf 0$

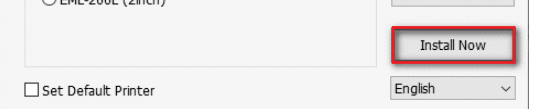

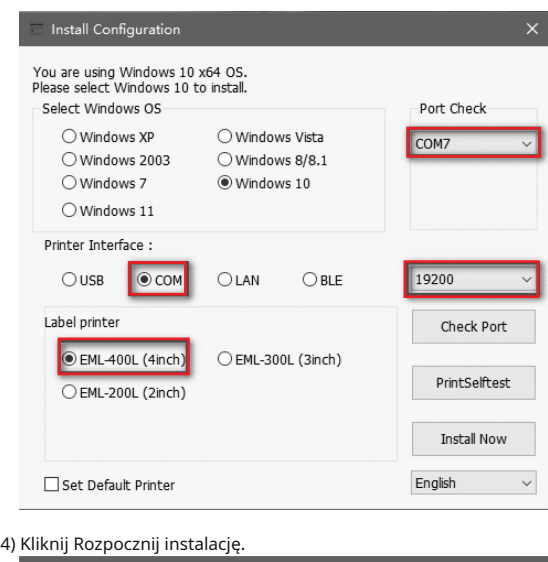

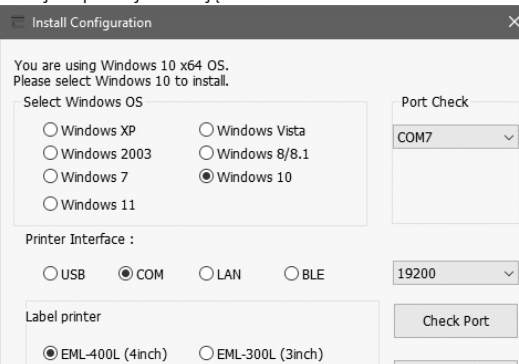

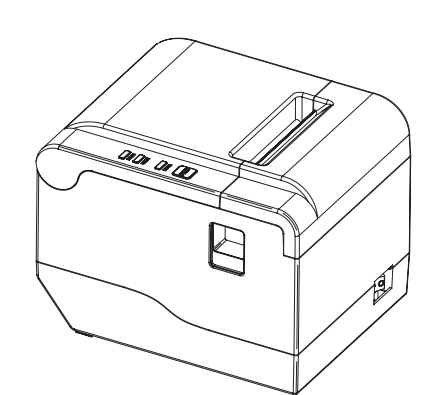

4) Wybierz TAK, aby wydrukować stronę testową i sprawdź nazwę sterownika drukarki;

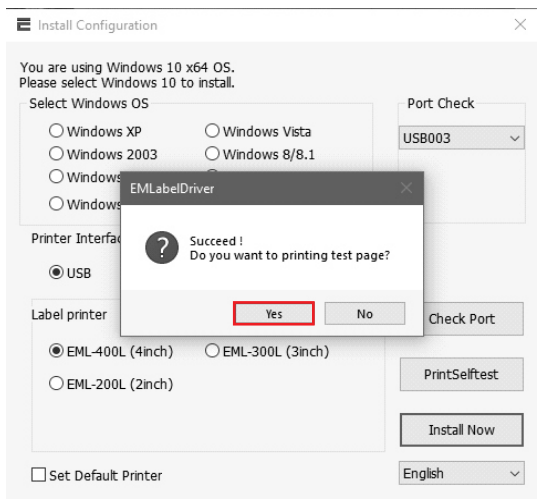

5) Wybierz TAK, aby wydrukować stronę testową i sprawdzić nazwę sterownika drukarki;

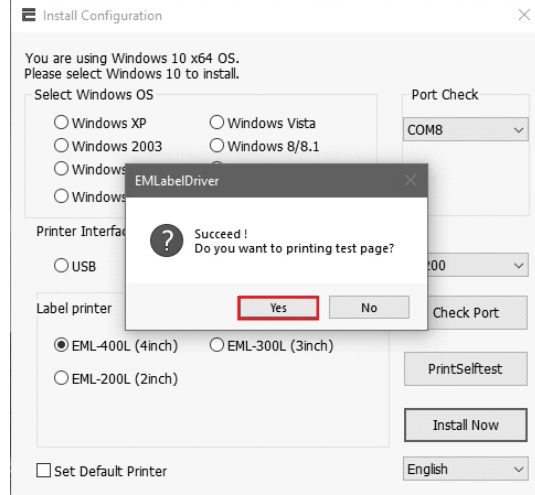

5) Instalacja została zakończona.

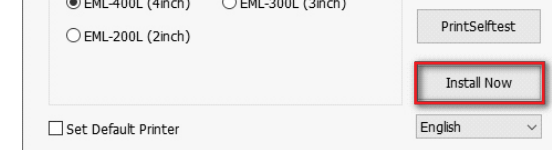

### 6) Instalacja została zakończona.

### **Buttons**

# **Instalacja sterownika portu LAN Instalacja sterownika Bluetooth Instalacja sterownika WIFI**

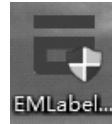

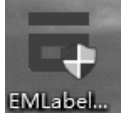

**1. Kliknij dwukrotnie "EMLabelDriver" 2. Instalacja sterownika LAN**

**1. Kliknij dwukrotnie "EMLabelDriver" 2. Instalacja sterownika Bluetooth**

**1. Kliknij dwukrotnie "EMLabelDriver" 2. Instalacja sterownika WIFI**

### 2. Wybierz ustawienia sieciowe. .<br>NV Logo Test N/Download  $30.8 \text{mm}$ Print 2D Darsode BlackMarkSet Black Mark Seting .<br>File clabs send Open File Sond Net Setting Sethet Bluetoothset **LESS MODELS** SetUSE Protince Set Virtual CDM Soling  $\frac{1}{\sqrt{2\pi m}}$ Printing Wicth Set  $\boxed{\text{Point EuGand}} \quad \boxed{\text{UPC\_A}} \qquad \sim$ Barcode Test  $\begin{tabular}{|c|c|} \hline \hline \multicolumn{3}{|c|}{Set Bernary} \\ \hline \multicolumn{3}{|c|}{Set Sunary} \\ \hline \multicolumn{3}{|c|}{Find Unp} \\ \hline \multicolumn{3}{|c|}{Find Unp} \\ \hline \multicolumn{3}{|c|}{FindUnp} \\ \hline \multicolumn{3}{|c|}{FindUnp} \\ \hline \multicolumn{3}{|c|}{FindUnp} \\ \hline \multicolumn{3}{|c|}{FindUnp} \\ \hline \multicolumn{3}{|c|}{FindUnp} \\ \hline \multicolumn{3}{|c|}{Set Monary} \\ \hline \multicolumn{3}{|c|}{Set$ **PETRISK SON**  $\frac{1}{2}$ DIP Setting: Code page Net<br>Deasily Set  $\boxed{\text{PindCoker}\text{Page}} \quad \boxed{\text{SelCoker}\text{Page}}$ Sat 5 Set forcer Lype  $\overline{\phantom{a}}$  Set  $\overline{\phantom{a}}$  $\overline{\text{ESQPOS}} = \mathbb{U}$ EPSON Set  $\overline{or}$   $\overline{or}$

1) Wybierz port sieciowy i numer portu IP;

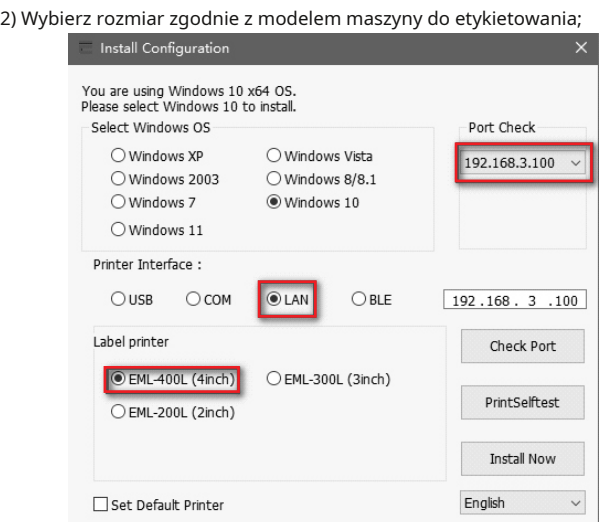

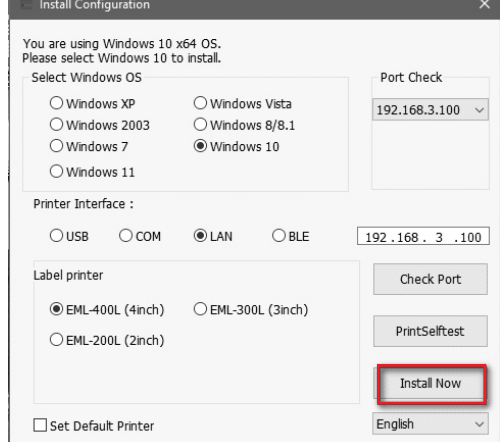

### 3. Ustaw adres IP drukarki Wi-Fi (pamiętaj, że k. Aliknij dwukrotnie "EMLabelDriver"<br>adres IP musi być ustawiony na tej samej<br>bramie co sieć domowa), a drukarka jest podłączona do sieci domowej;

E3 SetPAdd

1 SetCateWay

SetNotNesk

 $160 - 3$ 

 $-160 - 3$ 

Set above contents

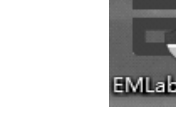

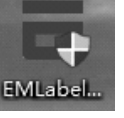

1. Komputer jest podłączony do drukarki Bluetooth. Nazwa Bluetooth: klucz drukarki 001: 0000.

Bluetooth & other devices

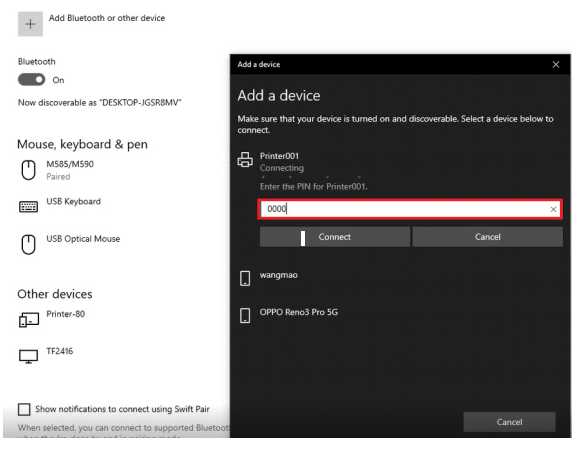

### 5. Użyj "EMLabelDriver" do instalacji sterownika 1) wybierz port sieciowy i numer portu IP; 2) Wybierz rozmiar zgodnie z modelem maszyny do etykietowania;

Setáng All

Fistum

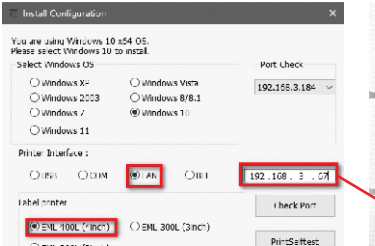

## 6) Kliknij Rozpocznij instalację. 7)Wybierz T

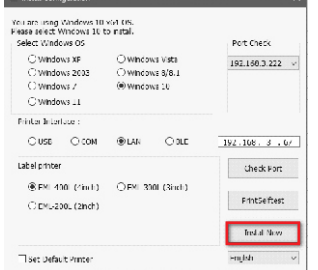

### 3) Kliknij Rozpocznij instalację. 1) Wybierz port sieciowy i numer portu IP;

2) Wybierz rozmiar zgodnie z modelem maszyny do etykietowania;

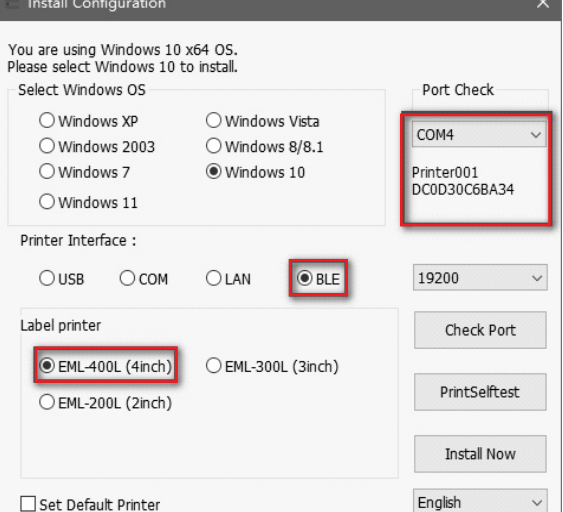

4) Wybierz TAK, aby wydrukować stronę testową i sprawdź nazwę sterownika drukarki;

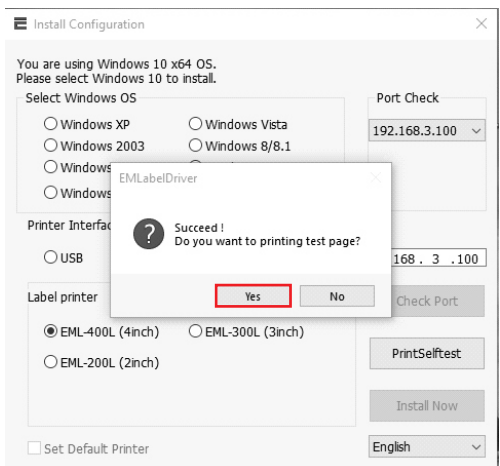

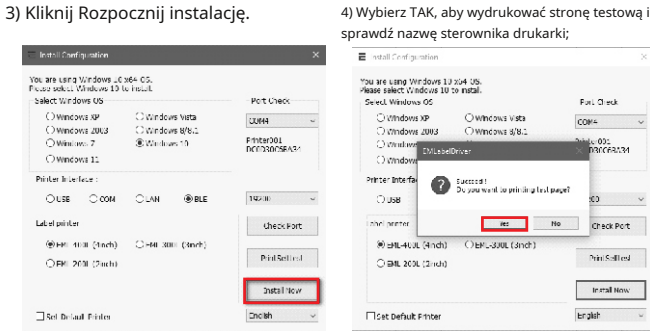

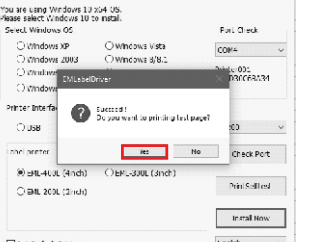

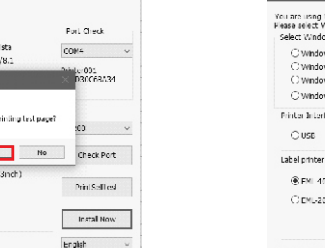

 $\operatorname{insl}_d$  Now

I ngish

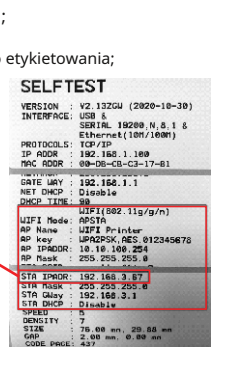

O EML 2001. (2inch

M<br>Set Default Printer

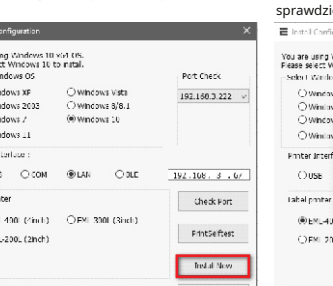

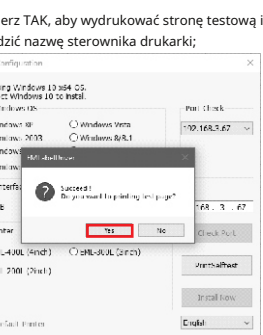

The printer has two indicators (POWER indicator in blue light and ERROR indicator in red light) and two buttons (PAUSE and FEED).

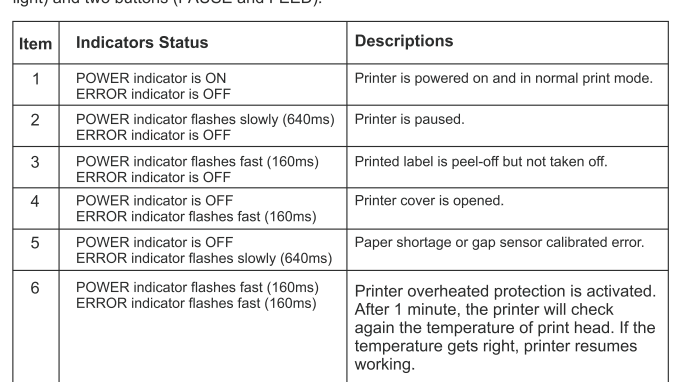

## **WSKAŹNIKI WSKAŹNIKI ROZWIĄZYWANIE PROBLEMÓW**

5) Instalacja została zakończona.

5) Instalacja została zakończona. 8) Instalacja została zakończona.

## **CLEARANCE AND MAINTENANCE**

### **Clearance**

- One of the following occurred, please clean printing head.
- (1) Printing is not clear.
- 
- (2) Any vertical is not clear. (3) Paper feed noisily.

### **Printing head cleaning steps:**

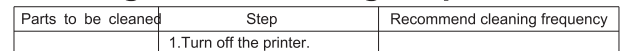

Ostrzeżenie Żadna część niniejszej instrukcji nie może być zmieniona bez uzgodnienia. Firma cofa prawo do modyfikacji<br>technologii, komponentów, oprogramowania i sprzętu. Możesz poprosić<br>dystrybutorów o więcej informacji o produkcie. Żadna część rozdziału w tej instrukcji<br>nie może być kopiowana

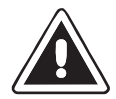

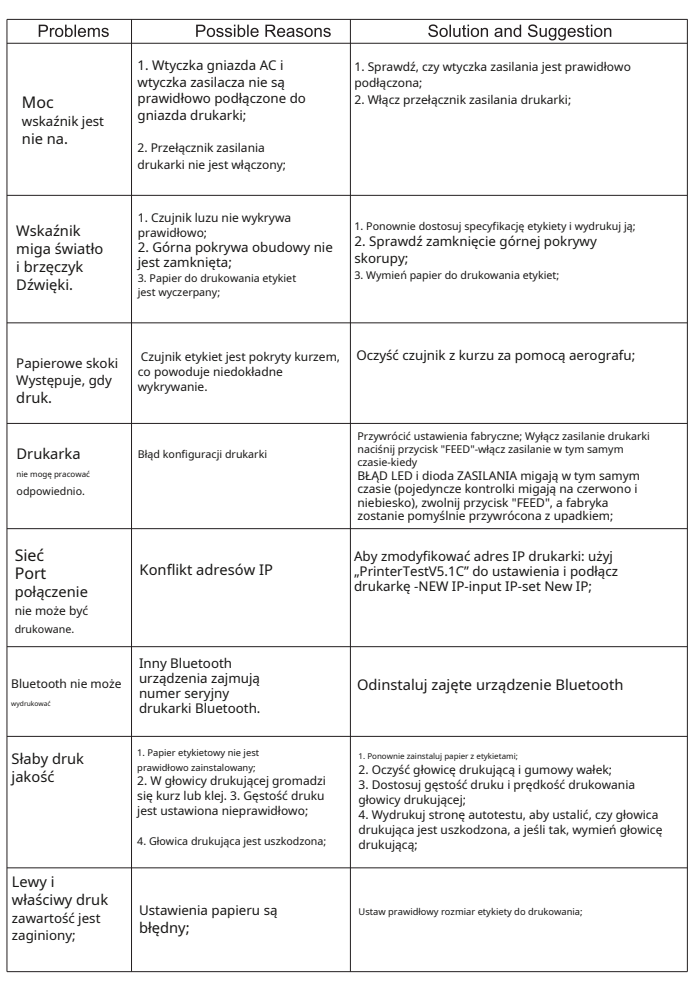

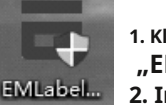

1. Użyj "Test drukarki V5.1C", podłącz kabel USB,<br>"wybierz połączenie USB i wybierz "zaawansowane

 $\begin{tabular}{|c|c|c|c|c|c|c|c|c|c|} \hline $\left( \begin{array}{cc|cc} \textbf{80}^6 & \textbf{86} & \textbf{8 & \textbf{86}} & \textbf{86} & \textbf{86} & \textbf{86} & \textbf{86} & \textbf{86} & \textbf{86} & \textbf{86} & \textbf{86} & \textbf{86} & \textbf{86} & \textbf{86} & \textbf{86} & \textbf{86} & \textbf{86} & \textbf{86} & \textbf{86} & \textbf{86} & \textbf{86} & \$ 

**Relation State Contract Collection** 

POS PRINTER TEST V5.1C

State Scollars descriptions

Nat Setting<br>IP Address

**NetMask** 

880

 $\frac{\text{Ppg}}{\text{Nedstein}}$ 

Print<br>CullPrepare<br>Settled<br>Settled

 $\langle \hat{n}$  attaches  $\hat{n} \rangle$ 

 $\overline{\mathbb{E}}$  Párter (ed.VST)

||PT|<br>|MT fat<br>||Isoel P<br>|-<br>|Nez P<br>|Nez P

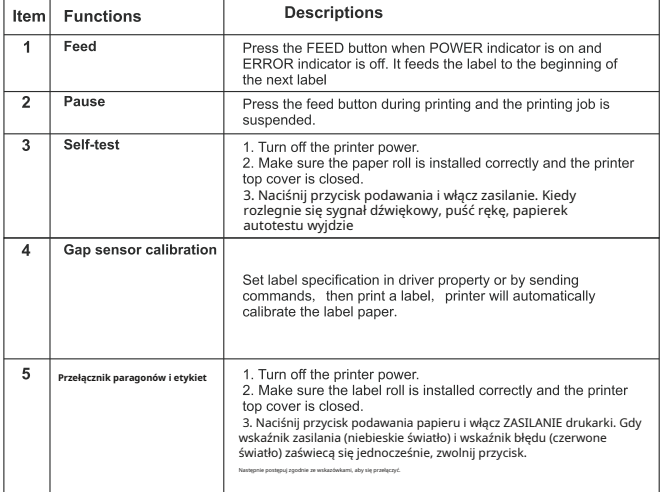

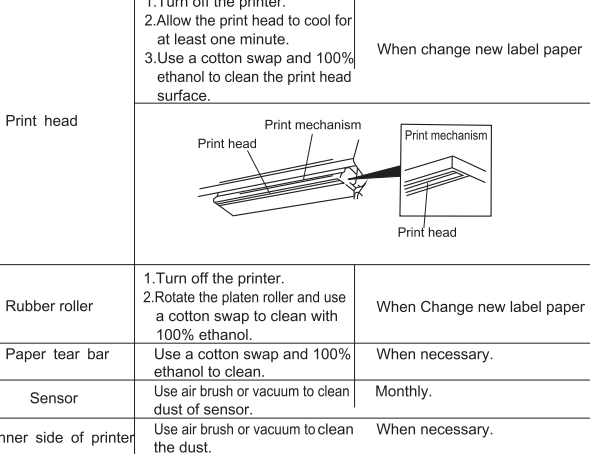

zawasyć<br>20 Noewnij się, że zasilanie jest wyłączone podczas konserwacji drukarki.<br>2) Nie dotykaj ani nie zarysuj powierzchni głowicy drukującej, rolki i czujnika.<br>3) Unikaj gazu, acetonu lub imych rozpuszcalników organizny

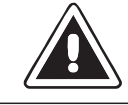